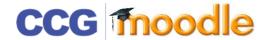

## COURSE OVERVIEW

This how you will see the page when you first enter the course

Before making any changes you must switch to editing mode by clicking on the **Turn editing on** button

Each course is divided up into topics which are displayed on the left of the screen, these enable you to divide your content into sections: This may be weekly, topics, or different resources or any other way you choose to divide content

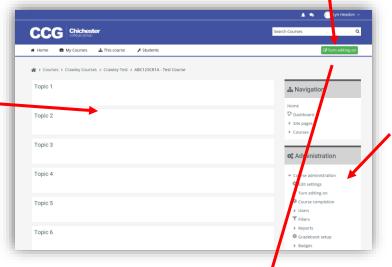

This is also how students will see the page, (However they will not see the Administration Block)

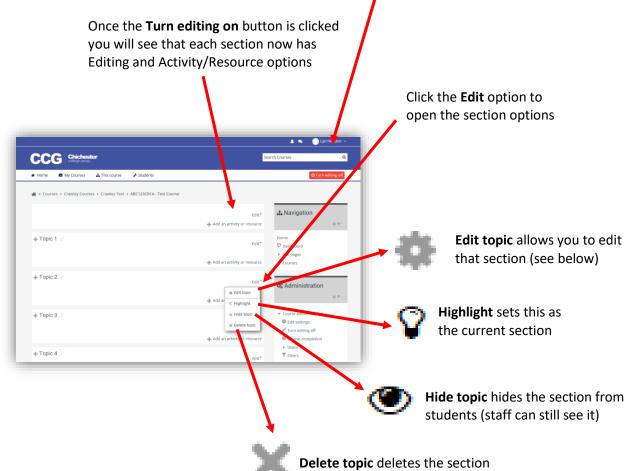

Once you have clicked **Edit topic** the section editing pane is displayed

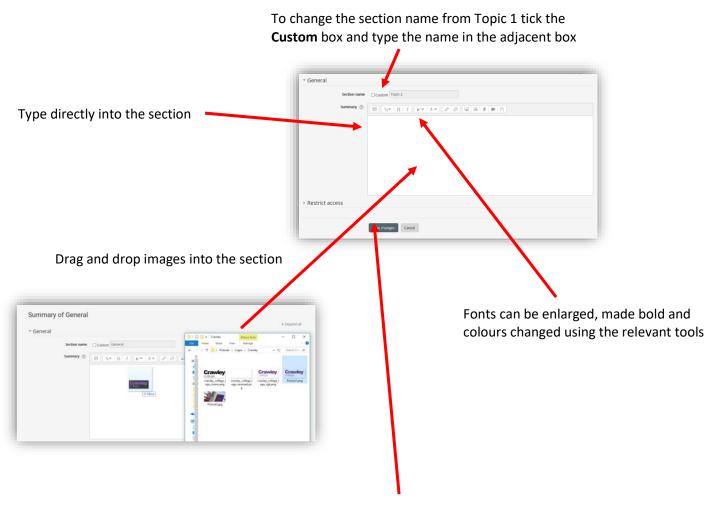

IMPORTANT: Don't forget to save your changes